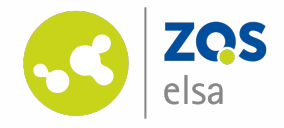

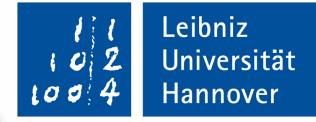

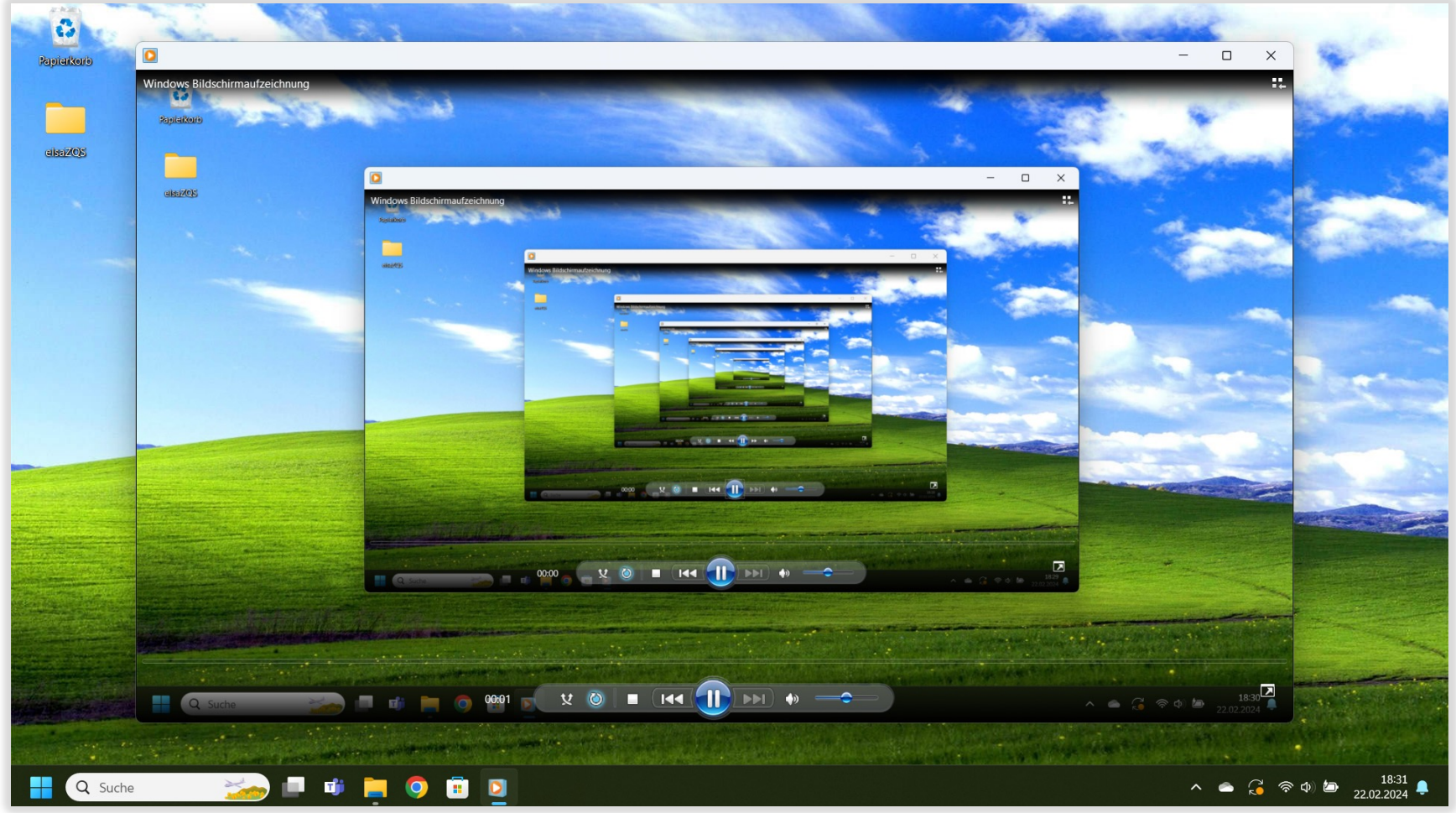

#### **Screenrecordings mit vorinstallierten Windowsprogrammen**

auf Windows 10/11

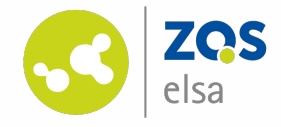

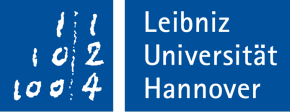

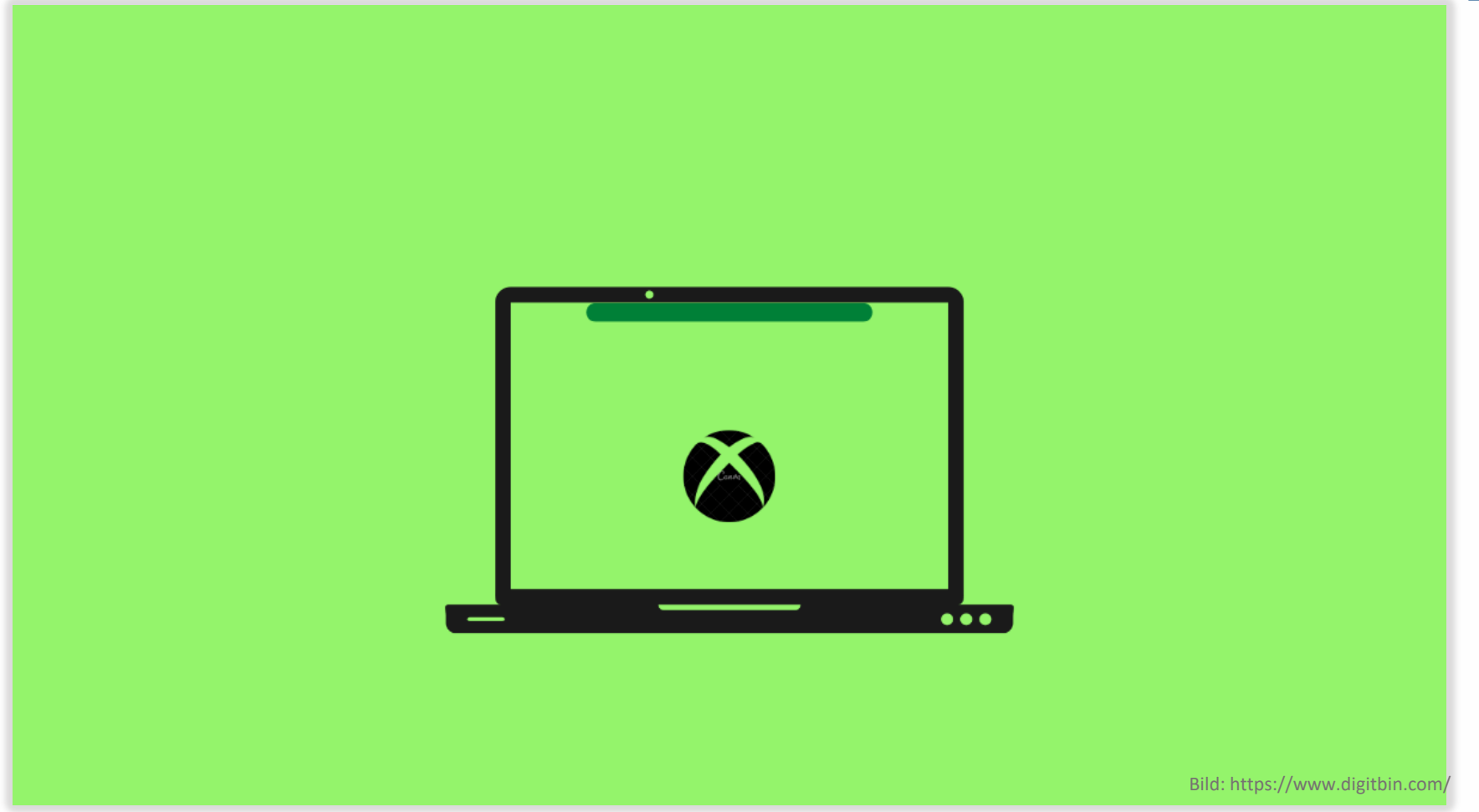

### **Screenrecordings mit der XBox Game Bar**

Vorinstalliert auf Windows 10/11

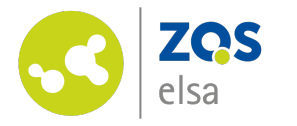

## **#1 Allgemeine Informationen**

Die XBox Game Bar eignet sich für Aufzeichnungen eines einzelnen Fensters oder Programms. Ein Wechsel von Aufzeichnungsinhalten, bspw. von einer

Powerpointpräsentation zu einem Video oder einem Chrome Tab ist nicht während einer Aufzeichnung möglich.

Die Bezeichnung des aktuell ausgewählten Fensters oder Programmes sehen Sie im hier markierten Bereich. In dem Beispielbild wird die PowerPontpräsentation Audacity Windows aufgezeichnet.

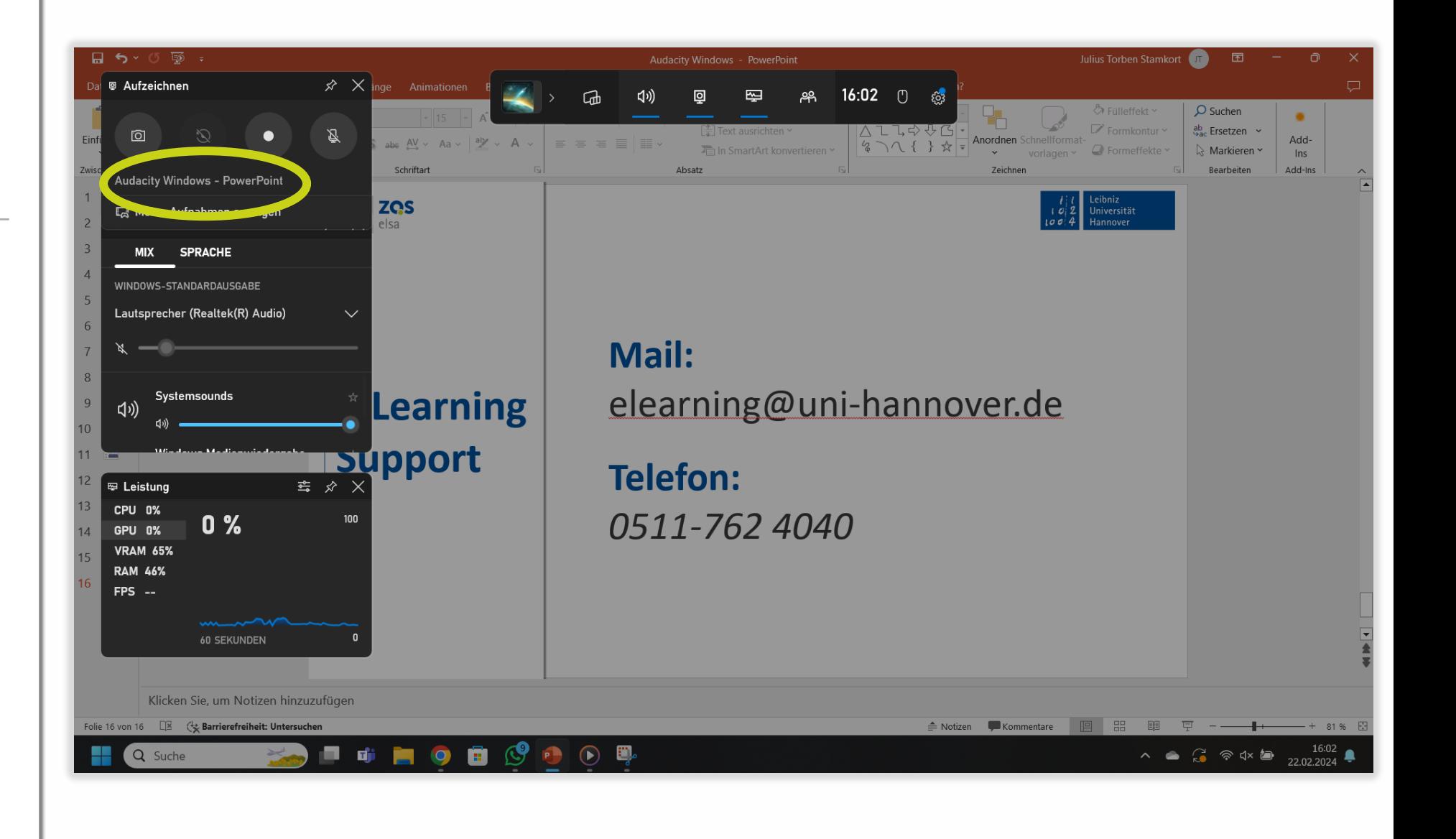

Leibniz

 $10d$ 

Universität

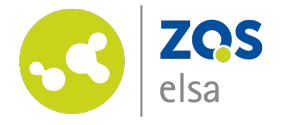

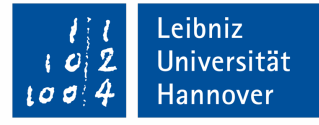

# **#2 Öffnen**

Zum Öffnen der XBox Game Bar drücken sie bitte die Tasten Windows und G simultan.

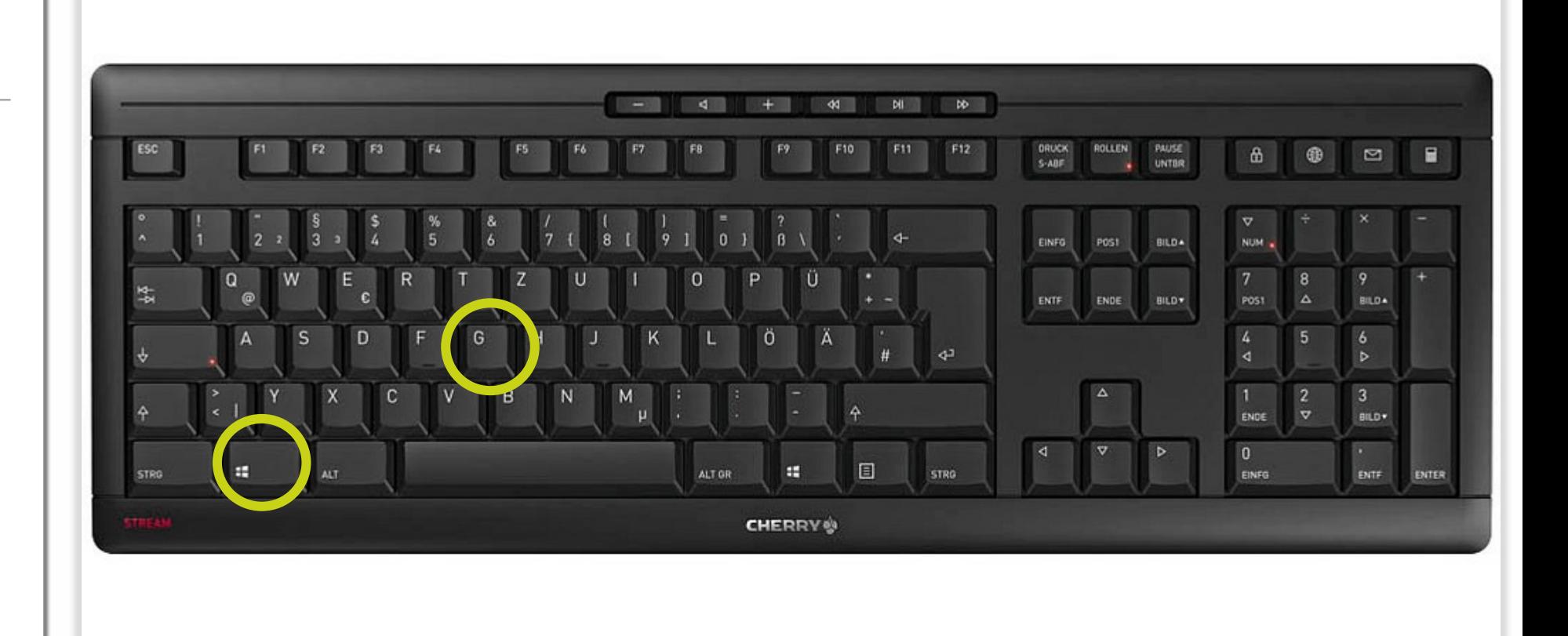

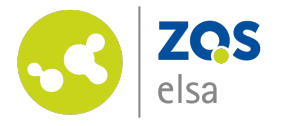

#### **#3 Ihr Mikrofon**

Möchten Sie ihre Stimme im Video aufzeichnen, klicken Sie auf das eingekreiste Mikrofonsymbol. Das Mikrofonsymbol sollte nun nicht mehr durchgestrichen sein. Danach klicken Sie bitte auf das eingekreiste Feld Sprache.

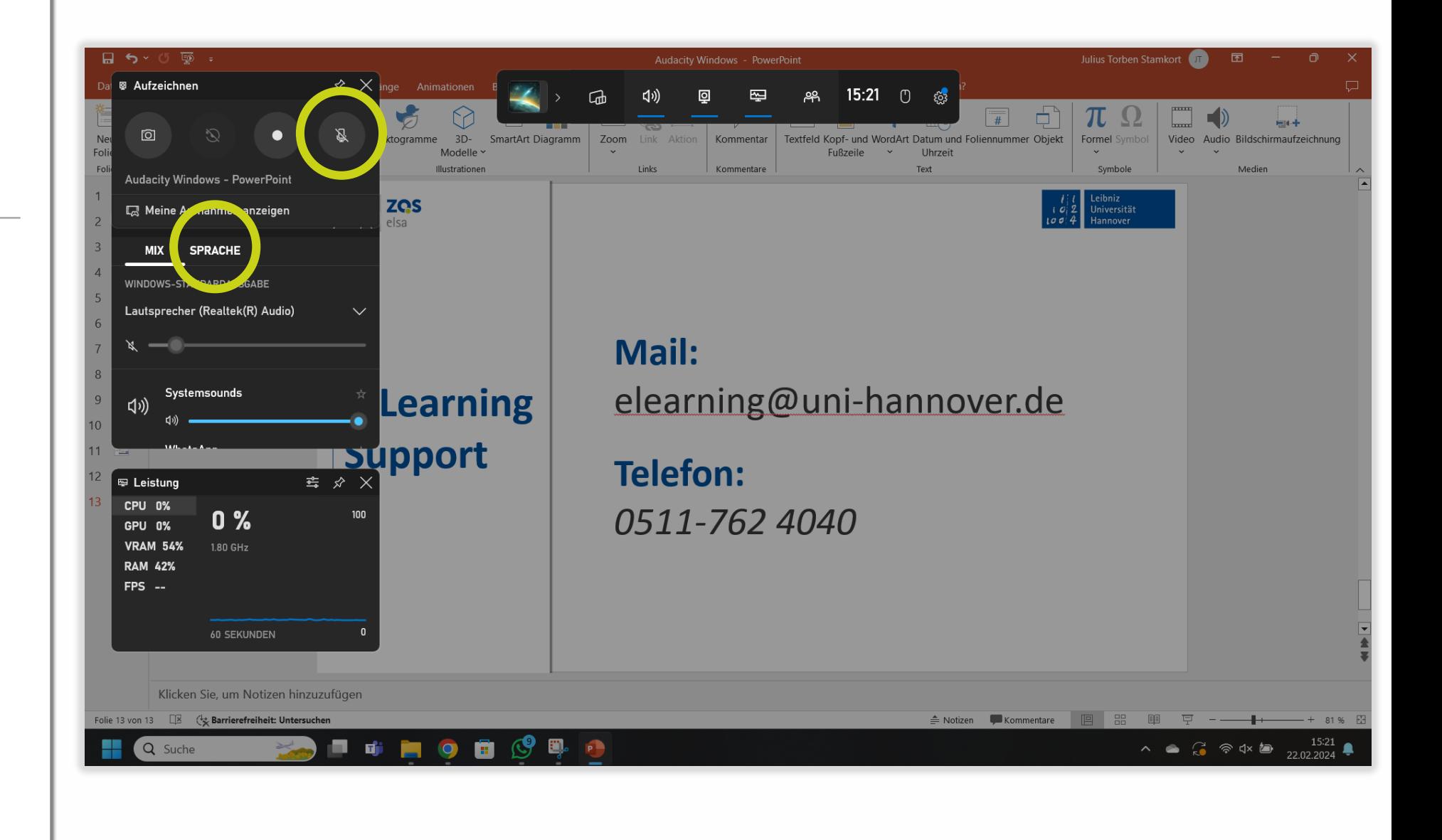

Leibniz

2  $\mathbf{c}$ 

 $100$ 

Universität

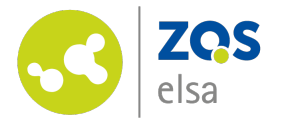

#### **#3 Ihr Mikrofon**

Hier wählen Sie ein Mikrofon als Quelle aus. Dies können sie über das Klicken des Pfeils rechts im Kreis. Ein Mikrofon kann ein Headset sein, ein externes Mikrofon oder ein im Gerät eingebautes Mikrofon. Die Namen der Mikrofone richten sich nach Modell, Soundkarte und System.

Um zu überprüfen, ob es ein Eingangssignal gibt, sprechen Sie bitte. Dann sollte es neben dem markierten Mikrofonsymbol einen blauen Ausschlag geben.

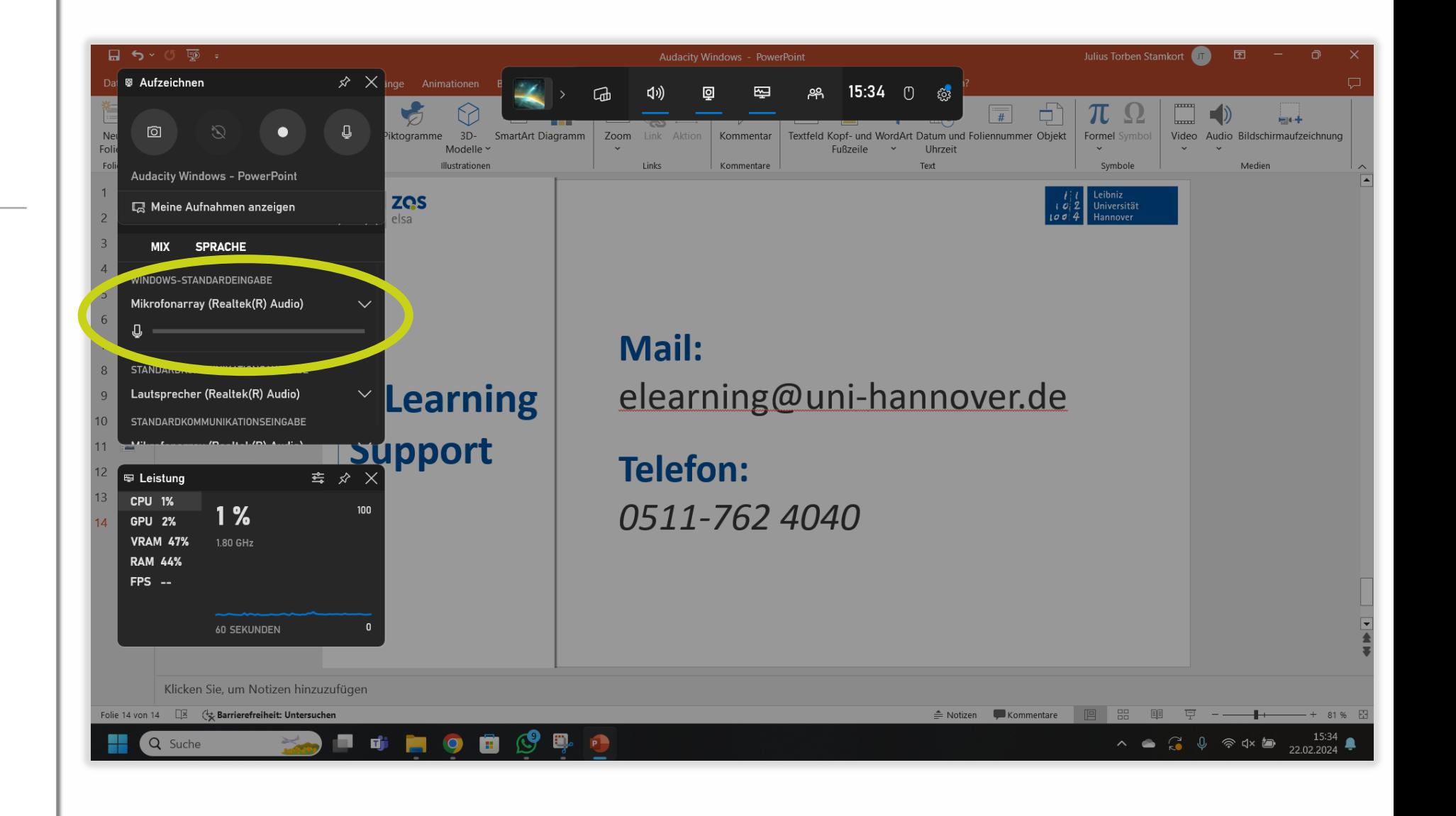

Leibniz

Universität

Hannover

 $100$ 

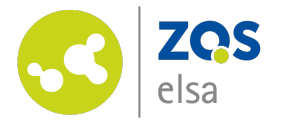

#### **#4 Sounds**

Möchten Sie die Audioausgabe des Programmes, welches Sie aufzeichnen möchten, aufzeichnen, klicken Sie bitte wieder auf Mix. Hier können Sie dann durch das Klicken auf das kleine Lautsprechersymbol unter dem Programmnamen bestimmen, ob von diesem Programm Töne aufgezeichnet oder nicht aufgezeichnet werden sollen. Sie können ebenfalls die Lautstärke des Tons durch eine Verschiebung des Lautstärkebalkens anpassen. Es wird standartmäßig nur der Ton des Programmes aufgezeichnet, welches Sie zuvor ausgewählt haben.

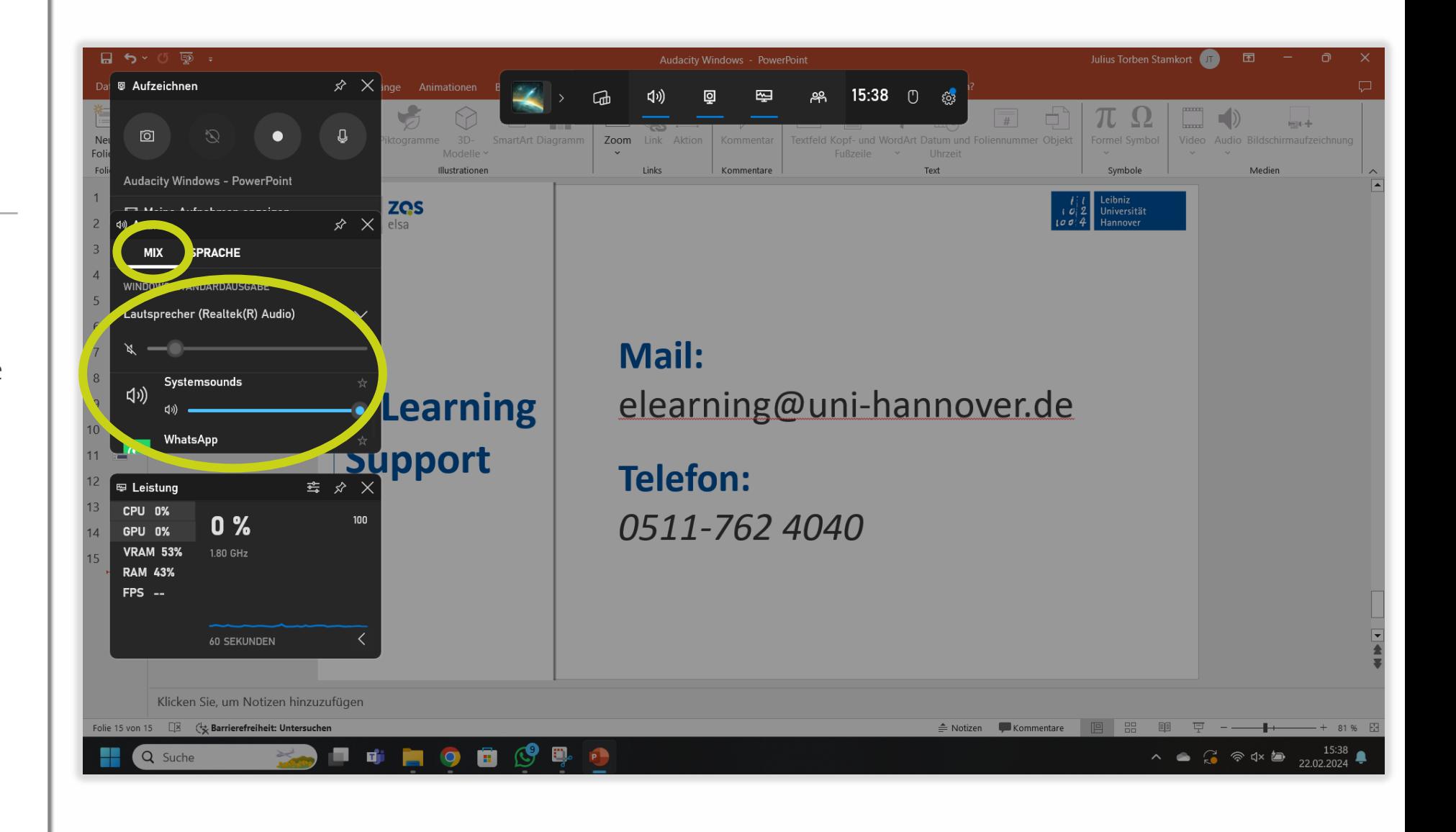

Leibniz

Universität

Hannover

 $100$ 

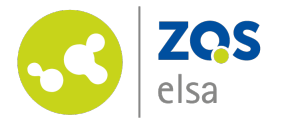

#### **#4 Sounds**

Möchten Sie die Audioausgabe mehrerer Programme gleichzeitig aufzeichnen, oder die Audioaufzeichnung vollständig deaktivieren, klicken Sie bitte auf das eingekreiste Zahnrad, dann auf Widgets und dann auf die Option, die sie wählen wollen. Spiel bezeichnet dabei das Programm, welches Sie aufzeichnen, in diesem Fall wäre das beispielsweise PowerPoint, und Apps andere Programme, wie Beispielsweise WebEx oder Google Chrome. Auf diese Weise können Sie z.B. Hintergrundmusik einspielen lassen.

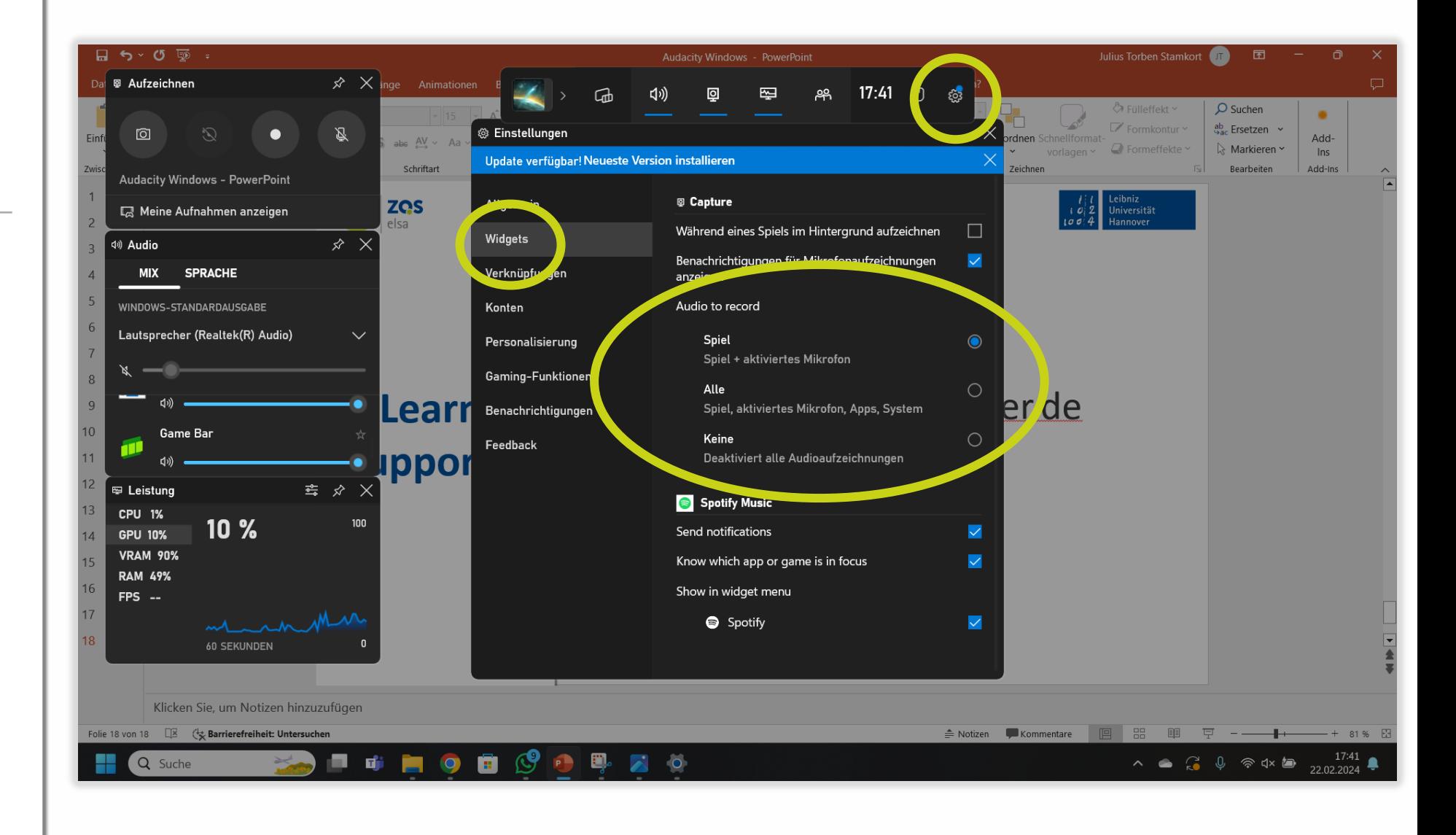

Leibniz

 $100$ 

Universität Hannover

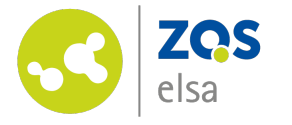

#### **#4 Sounds**

Unter Mix können Sie dann auswählen, welche App überhaupt und in welcher Lautstärke zu hören sein soll. So können Sie auch den Ton des Programms, welches Sie aufzeichnen, komplett deaktivieren und nur den Ton eines anderen Programms aufzeichnen. Die Ansicht dieser Einstellungsmöglichkeit verändert sich unabhängig der Auswahl unter Widgets nicht. Versichern Sie sich also, dass sie die richtige Einstellung ausgewählt haben.

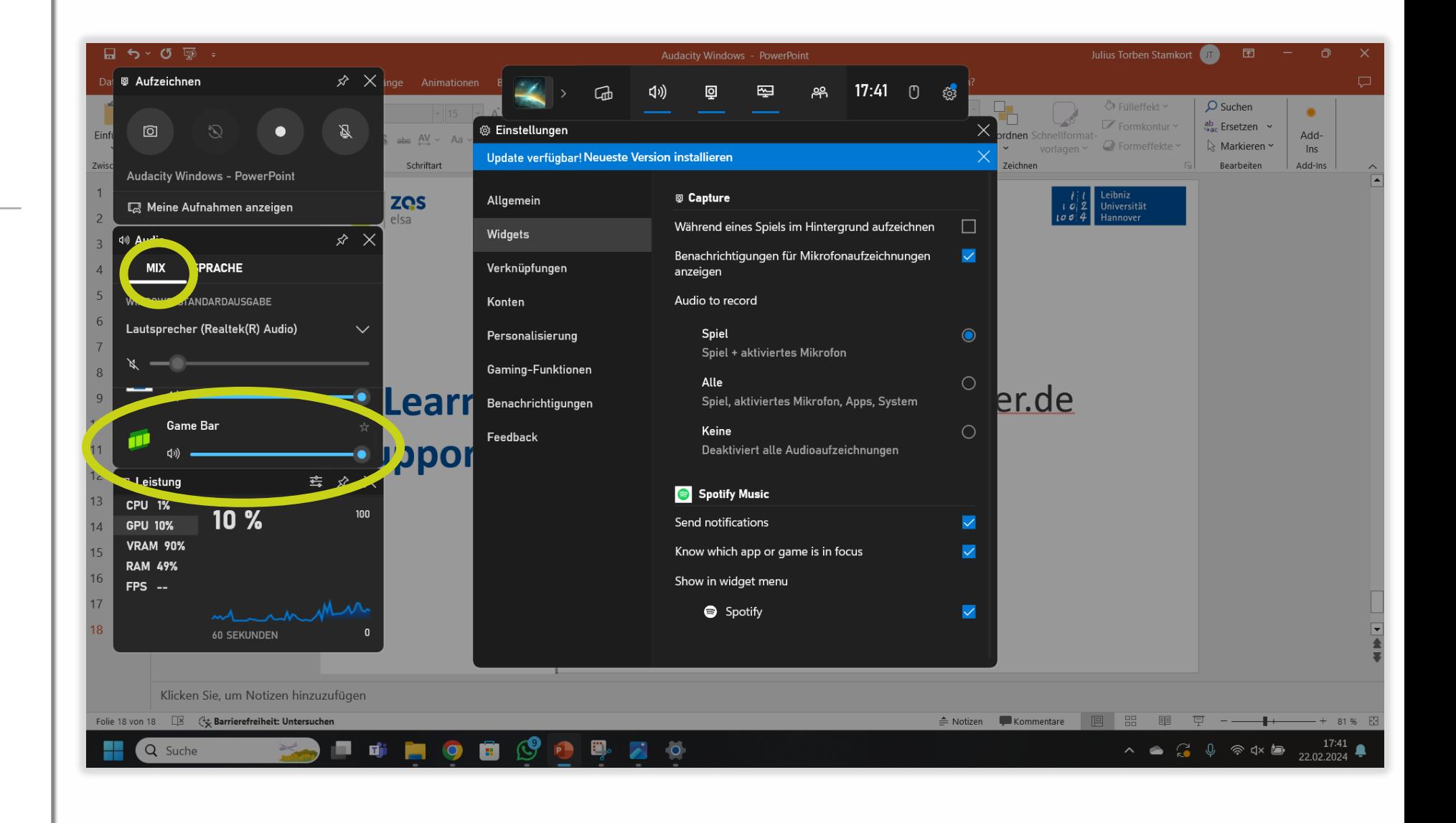

Leibniz

 $100$ 

Universität Hannover

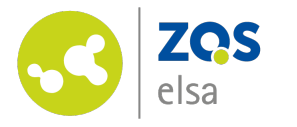

#### **#5 Aufnahmebereich**

Es wird nur das Programm aufgezeichnet, welches Sie beim Start des Videos geöffnet haben. In diesem Beispielbild ist das Programm Powerpoint bei Aufzeichnungsbeginn geöffnet, und während der Aufzeichnung wurde zusätzlich ein Ordner im Windows Explorer geöffnet. In der Aufzeichnung wird nur das Powerpointfenster angezeigt, nicht das Explorerfenster.

Das die Aufzeichnung läuft sehen Sie an dem eingekreisten Fenster oben rechts.

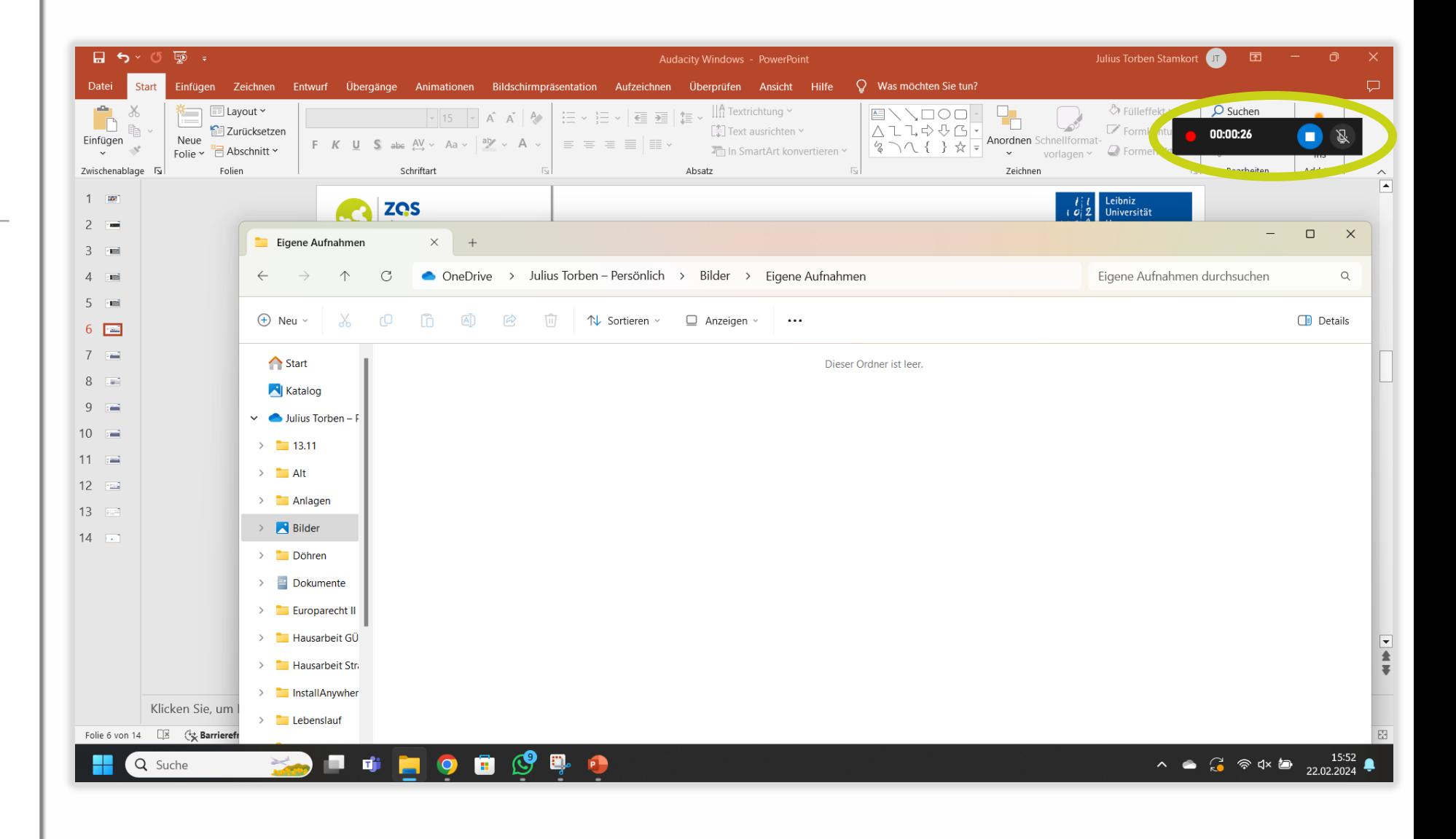

Leibniz

 $100$ 

Universität Hannover

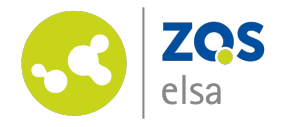

#### **#6 Starten einer Aufnahme**

Um eine Aufnahme zu starten, klicken Sie bitte auf das eingekreiste Symbol. Nach dem Klicken des Aufzeichnungsbutton beginnt die Aufnahme um einige Sekunden verzögert.

Um die XBox Game Bar Elemente aus Ihrer Ansicht zu entfernen, klicken Sie bitte einmal auf das Programm oder Fenster, welches Sie aufzeichnen.

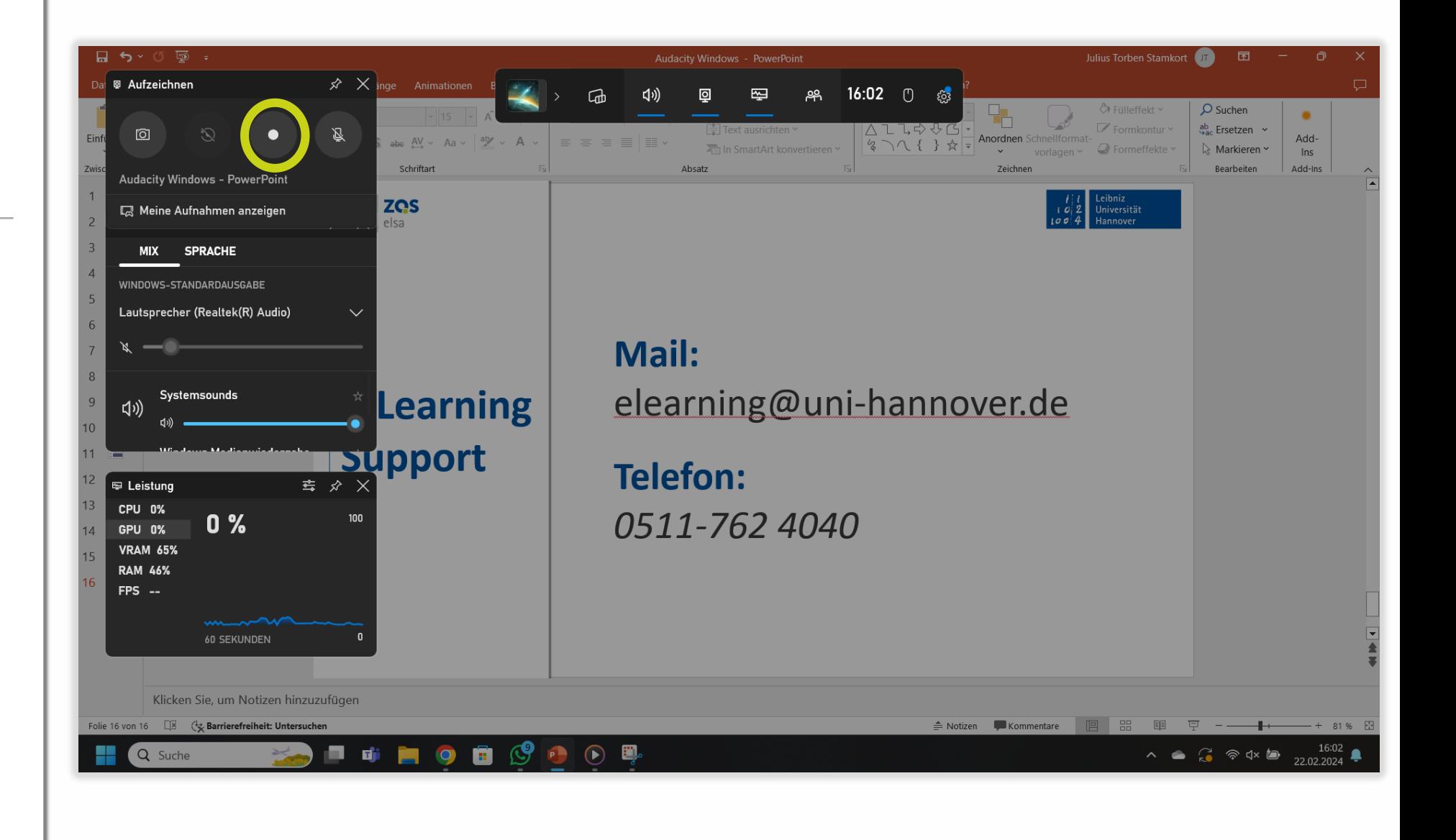

Leibniz

Universität

Hannover

 $100$ 

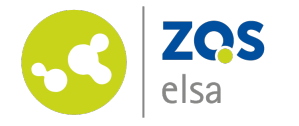

#### **#6 Starten einer Aufnahme**

Um eine Aufnahme direkt oder im Vollbildmodus zu starten, können Sie die Tastenkombination Windows, Alt und R nutzen. Die Tasten müssen simultan gedrückt werden. Die Aufzeichnung beginnt dann, ohne das zuvor die Xbox Game Bar geöffnet wird, oder weitere Zwischenschritte erfolgen. Bitte denken Sie daran, dass zuvor alle relevanten Einstellungen vorgenommen worden sein sollten.

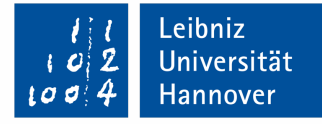

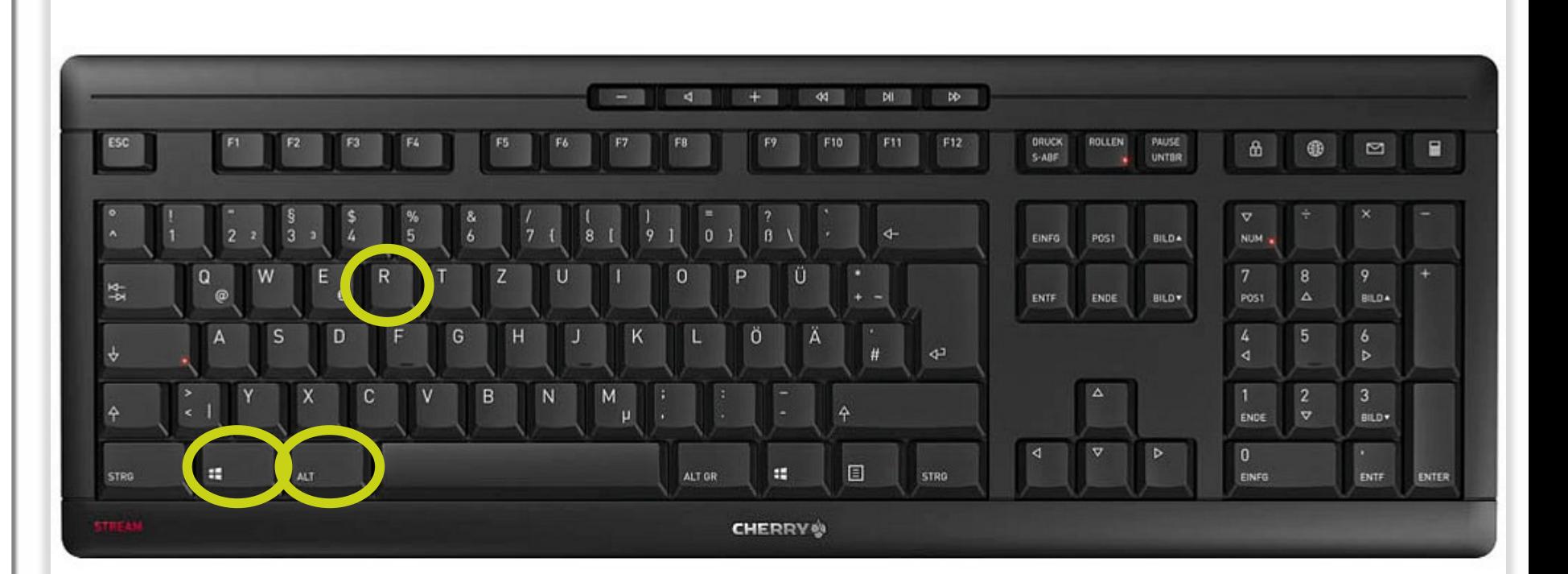

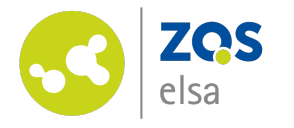

## **#7 Beenden einer Aufnahme**

Um eine Aufnahme zu beenden, klicken Sie bitte auf den blauen Button auf der hier eingekreisten Leiste. Die Aufnahme wird dann beendet und Ihnen wird ein Hinweis hierrüber angezeigt.

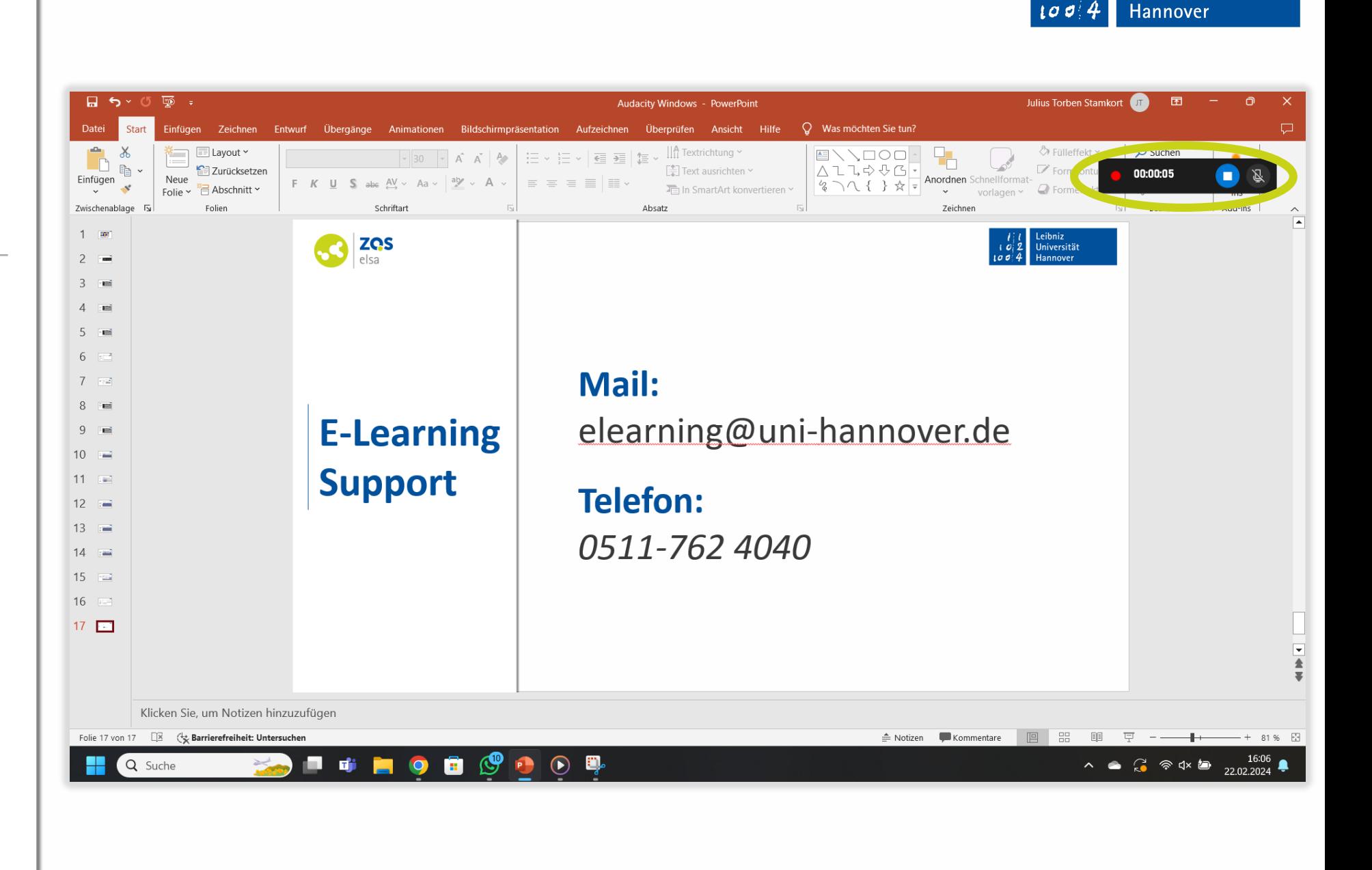

Leibniz

Universität

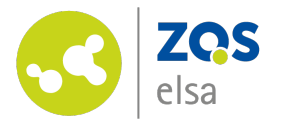

#### **#8 Testaufnahme**

Es empfiehlt sich, eine Testaufnahme zu machen, um anhand dieser zu überprüfen, ob sie audioqualitativ gut zu hören sind, eventuelle Audioausgaben aufgezeichnet werden, und auch die Ansicht so ist, wie Sie sie sich wünschen.

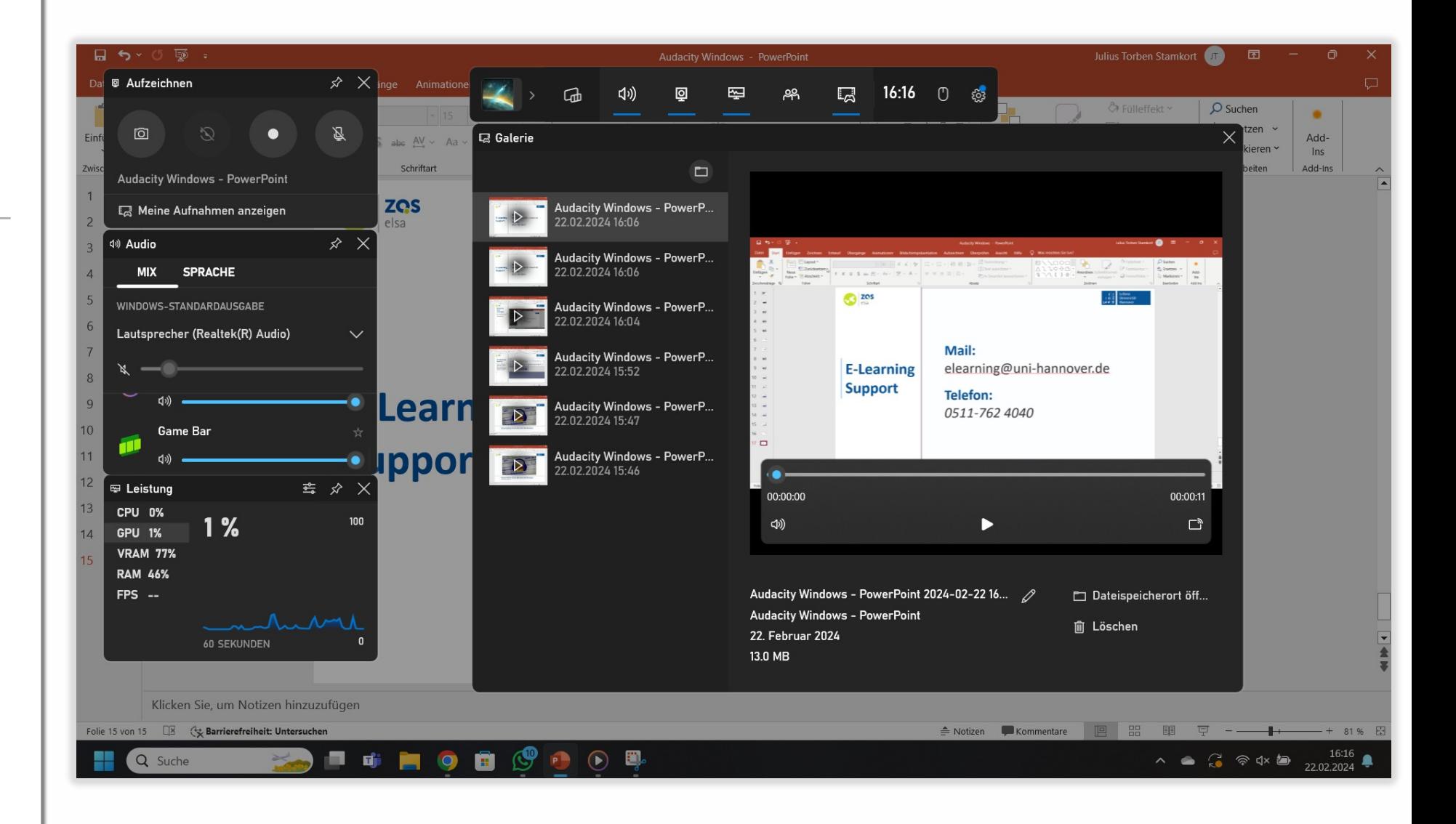

Leibniz

2  $\mathbf{c}$ 

 $100$ 

Universität

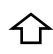

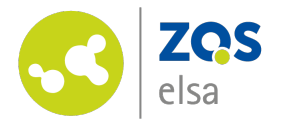

#### **#9 Wiedergabe**

Um sich die Aufnahme anzusehen, öffnen Sie bitte wieder die XBox Game Bar , klicken Sie auf Meine Aufnahmen anzeigen, wählen Sie eine Aufnahme aus und starten Sie diese. Achten Sie bitte darauf, dass, um Ton zu hören, sowohl der Videosound als auch ihr Systemsound aktiviert sein müssen.

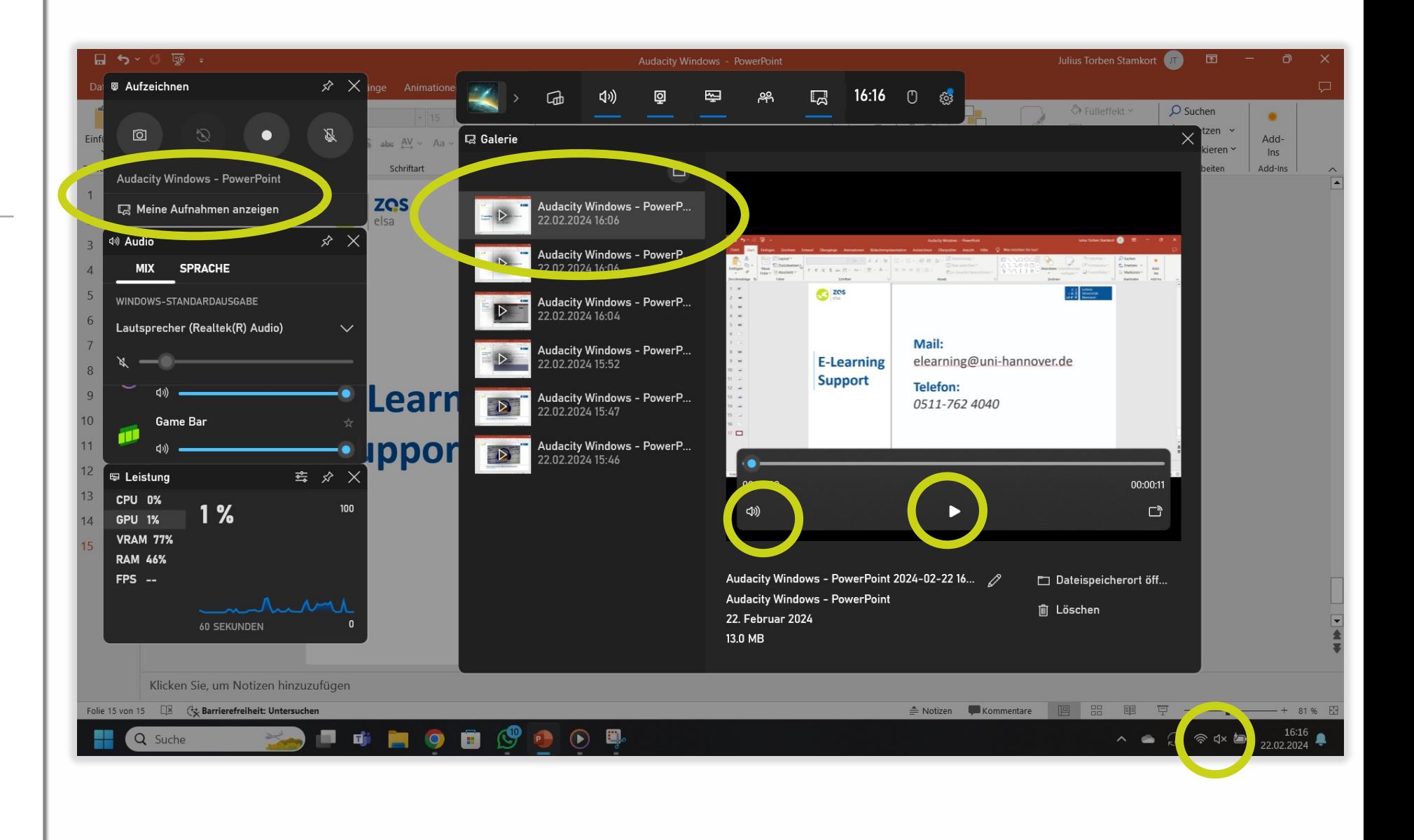

Leibniz

9  $\mathcal{L}$ 

 $100$ 

Universität

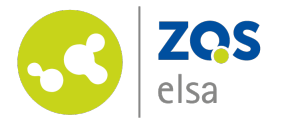

#### **#10 Bearbeitung**

Mit der XBox Game Bar selbst können Sie die Aufzeichnung nicht bearbeiten. Nutzen Sie hierfür bitte andere Programme.

Um die Bezeichnung Ihrer Aufnahmedatei zu ändern, klicken Sie bitte auf den eingekreisten Stift, geben dann den gewünschten Namen ein und drücken danach auf die Enter-Taste.

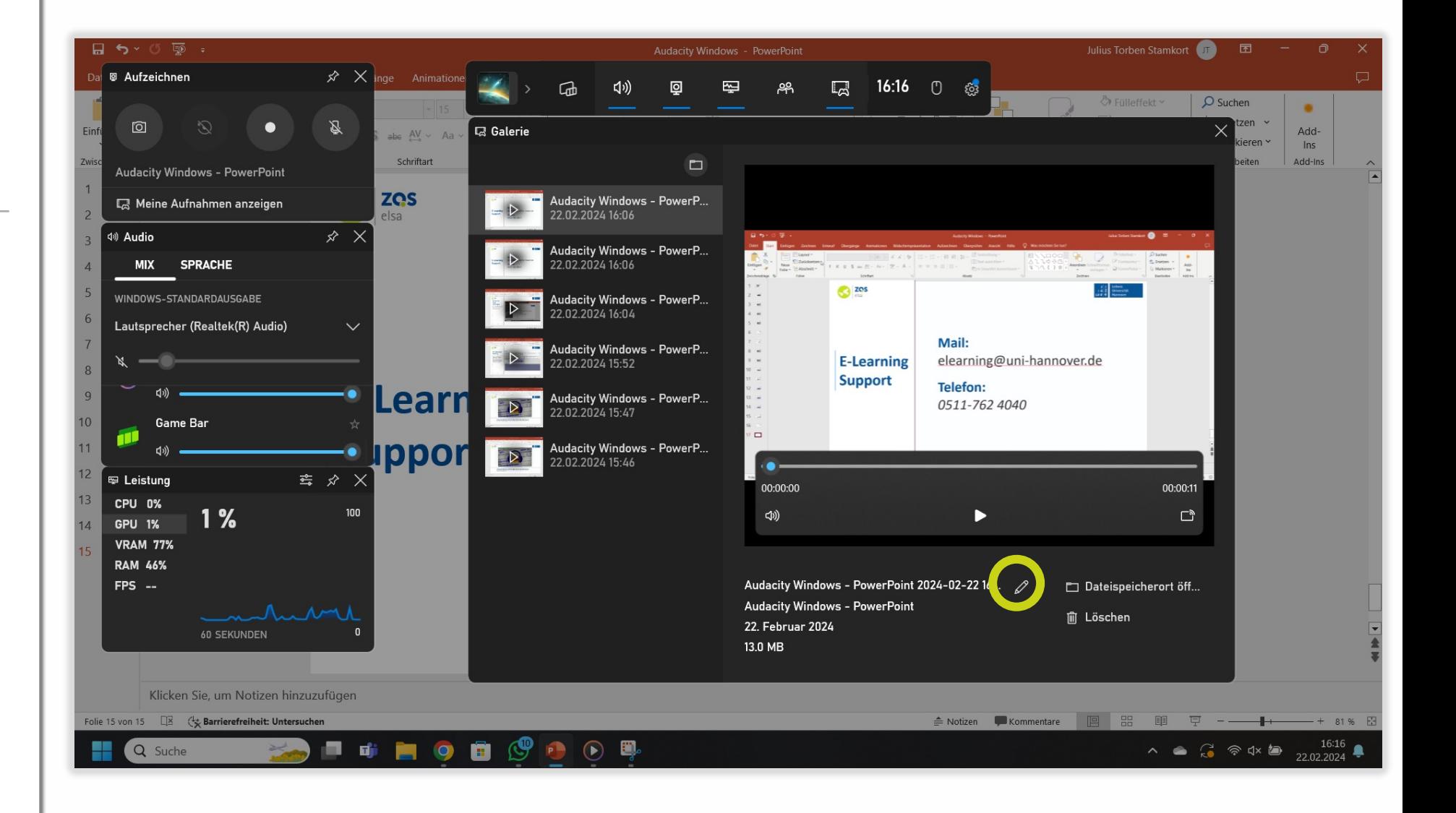

Leibniz

2  $\mathbf{c}$ 

 $100$ 

Universität

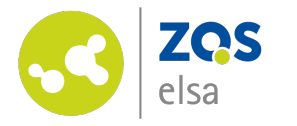

## **#11 Export der Aufzeichnung**

Um die Aufzeichnung zu Exportieren, klicken Sie bitte auf Dateispeicherort öffnen. Hiernach öffnet sich im Windowsexplorer der Ordner, in welchem die Datei gespeichert worden ist.

Standartmäßig ist der Ordnerpfad: C:[Lokaler Datenträger]\Users\[Benutzerna me]\Videos\Captures

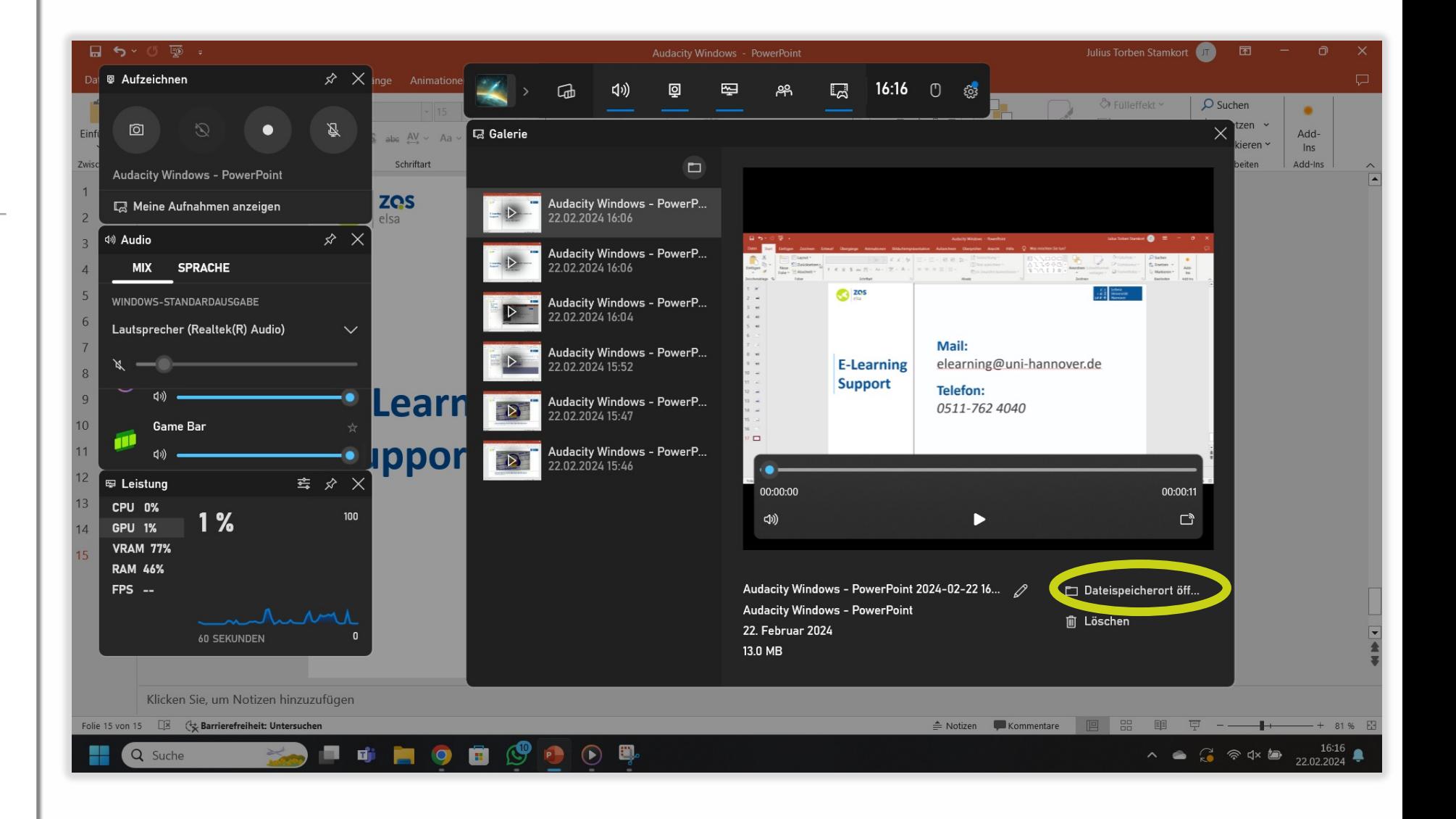

Leibniz

9

 $100$ 

Universität

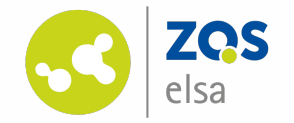

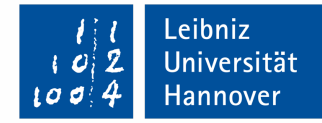

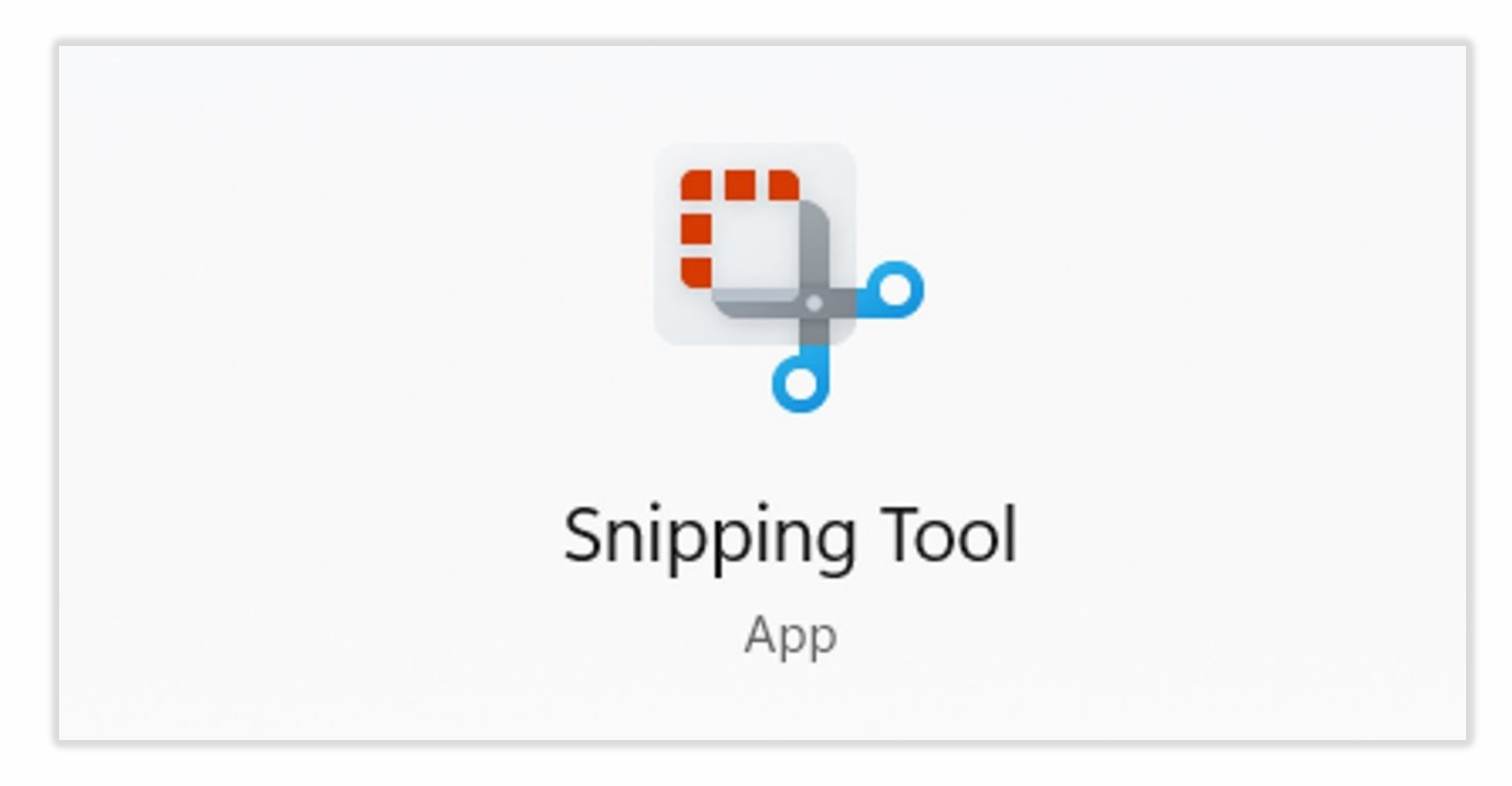

#### **Screenrecordings mit dem Snipping Tool**

Vorinstalliert auf Windows 10/11

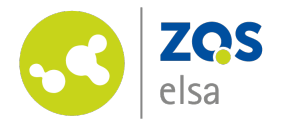

## **#1 Allgemeine Informationen**

Das Snipping Tool eignet sich für Screenshots und Screenrecordings eines Bildschirms oder eines bestimmten Bildschirmteils

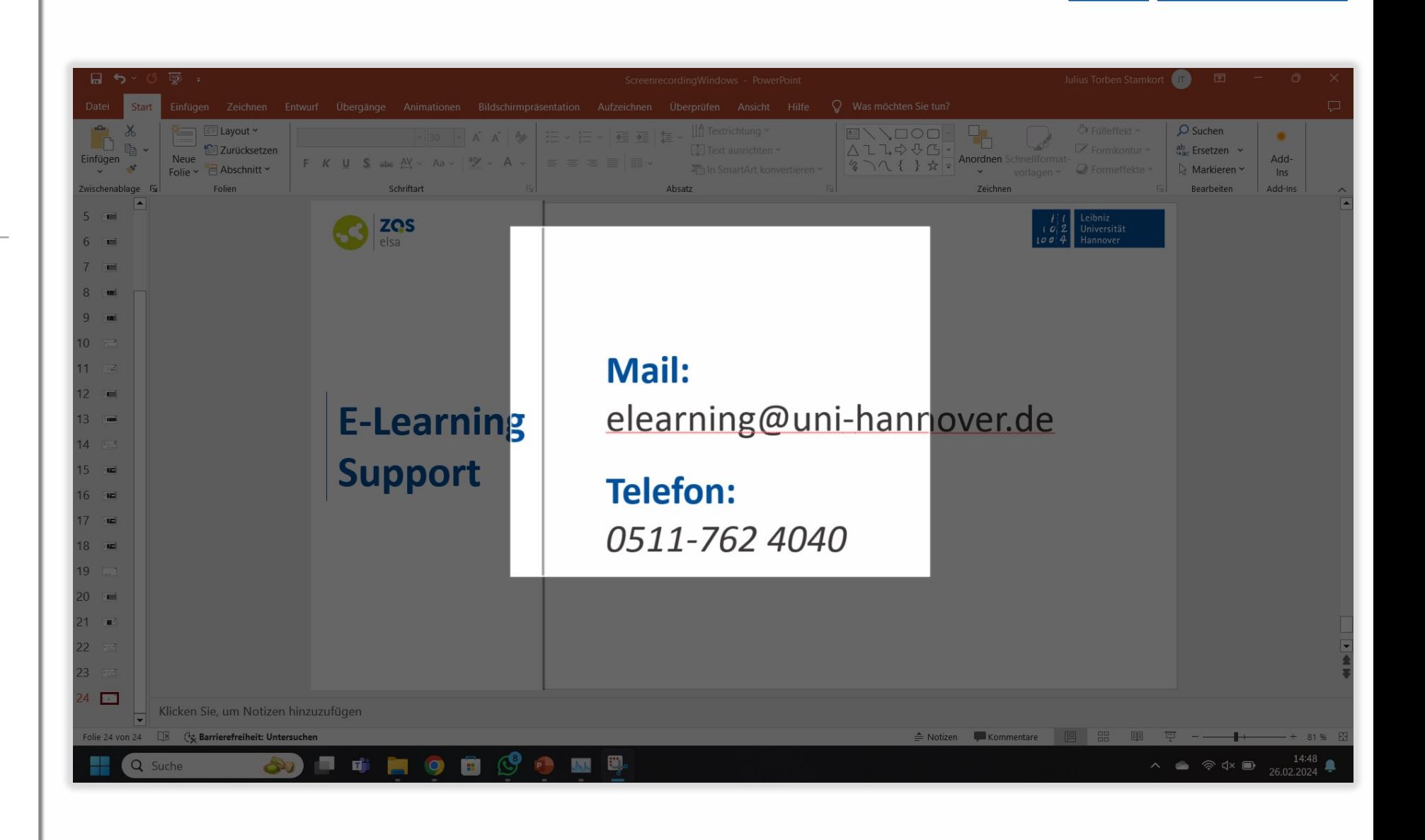

Leibniz

 $\mathbf{2}$ 

 $100$ 

Universität

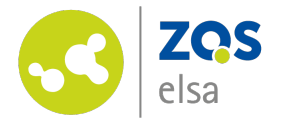

# **#2 Öffnen**

Zum Öffnen des Snipping Tools suchen Sie bitte nach Snipping Tool in Ihrer Suchleiste und drücken Sie dann auf Enter.

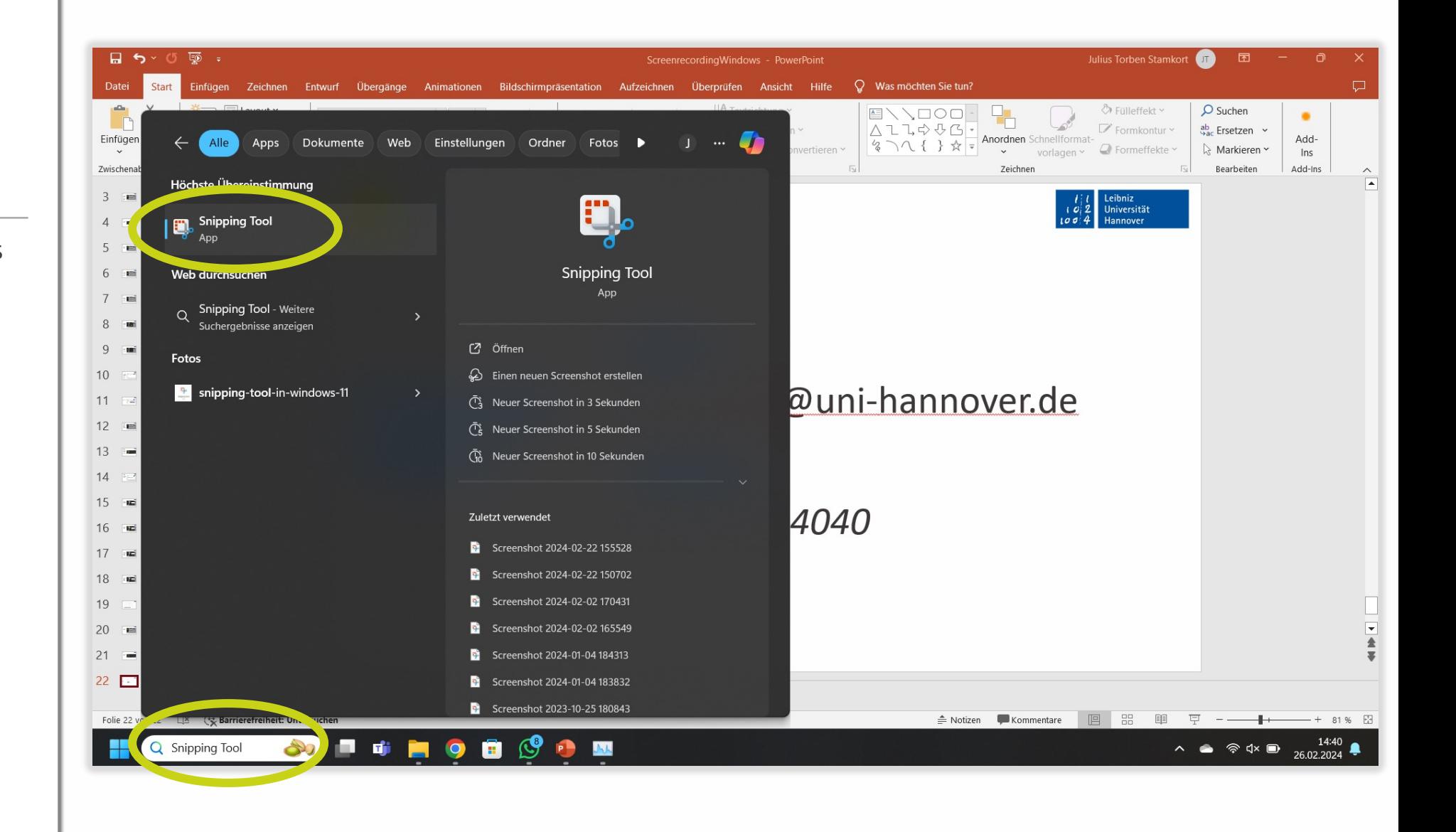

Leibniz

9  $\boldsymbol{c}$ 

 $100$ 

Universität

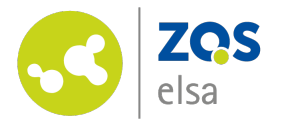

## **#3 Grundeinstellung**

Zuallererst sollten Sie auswählen, ob Sie einen Screenshot (linkes Symbol) oder ein Screenrecording (rechtes Symbol) machen möchten.

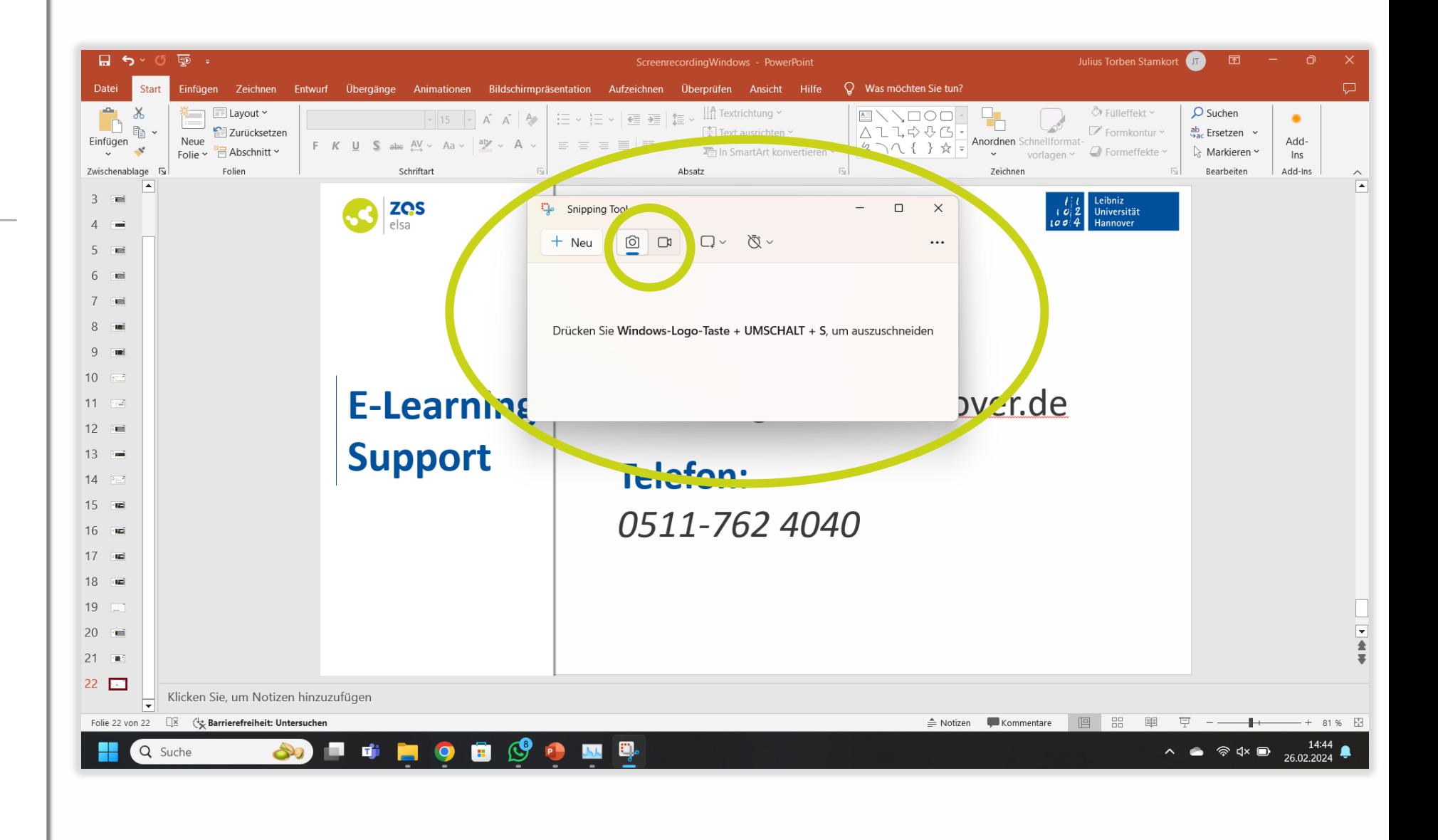

Leibniz

2  $\mathbf{c}$ 

 $100$ 

Universität

![](_page_21_Picture_0.jpeg)

**#4 Toneinstellungen**

Um die Toneinstellungen vorzunehmen, klicken Sie bitte auf … und dann auf Einstellungen.

![](_page_21_Picture_3.jpeg)

Leibniz

2  $\boldsymbol{c}$ 

 $100$ 

Universität

![](_page_22_Picture_0.jpeg)

## **#4 Toneinstellungen**

Hiernach öffnen sich in Snipping Tool die Einstellungen. Durch etwas Scrollen gelangen Sie zu den Audioeinstellungen. Hier können Sie wählen, ob Ihre Audioeingabe und das Systemaudio standartmäßig beim Starten einer Aufzeichnung mit aufgezeichnet werden sollen.

![](_page_22_Picture_3.jpeg)

Leibniz

 $100$ 

Universität

![](_page_23_Picture_0.jpeg)

#### **#4 Toneinstellungen**

Die im Systemaudio zu hörenden Programme können Sie in Ihren Systemeinstellungen durch einen Rechtsklick auf das Lautsprechersymbol, dann Linksklick auf Lautstärkemixer öffnen und dann Bewegen der Lautstärkeregler auswählen.

Ihr Audioeingabegerät können Sie hier ebenfalls unter Eingabegerät ändern.

![](_page_23_Picture_4.jpeg)

Leibniz

2  $\boldsymbol{c}$ 

 $100$ 

Universität

![](_page_24_Picture_0.jpeg)

### **#5 Starten einer Aufnahme**

Um eine Aufnahme zu starten, klicken Sie bitte auf Neu.

![](_page_24_Picture_3.jpeg)

Leibniz

2  $\boldsymbol{c}$ 

 $100$ 

Universität

![](_page_25_Picture_0.jpeg)

#### **#5 Starten einer Aufnahme**

Hiernach verkleinert sich Snipping Tool und Sie müssen durch klicken und halten Ihren Aufzeichnungsbereich auswählen. Diesen können Sie nach der Auswahl noch durch klicken und halten auf die weisen Buttons am Rand verändern. Snipping Tool zeichnet alles in diesem Bereich so auf, wie sie es sehen, mit Ausnahme von Snipping Tool selbst. Sie können auch den gesamten Bildschirm als Aufzeichnungsbereich wählen, in dem Sie diesen entsprechend groß ziehen.

![](_page_25_Picture_3.jpeg)

![](_page_26_Picture_0.jpeg)

#### **#5 Starten einer Aufnahme**

Sie können nun noch die Systemsoundaufzeichnung und Ihre Audioeingabe durch klicken auf die entsprechenden Buttons ein- und ausschalten.

Durch das klicken auf Start starten Sie die Aufzeichnung.

![](_page_26_Picture_4.jpeg)

Leibniz

9  $\mathbf{c}$ 

Universität

![](_page_27_Picture_0.jpeg)

## **#6 Während der Aufnahme**

Während der Aufzeichnung haben die die Möglichkeit, mithilfe der Leiste oben am Bildschirm die Aufzeichnung zu pausieren, zu beenden, ihr Mikrofon ein und auszuschalten, die Systemaudio zu aktivieren und zu deaktivieren, sowie die Aufzeichnung zu löschen. Ein Timer zeigt ihnen die momentane Aufzeichnungslänge an.

![](_page_27_Picture_3.jpeg)

Leibniz

Universität

![](_page_28_Picture_0.jpeg)

#### **#7 Testaufnahme**

Es empfiehlt sich, eine Testaufnahme zu machen, um anhand dieser zu überprüfen, ob sie audioqualitativ gut zu hören sind, eventuelle Audioausgaben aufgezeichnet werden, und auch die Ansicht so ist, wie Sie sie sich wünschen.

![](_page_28_Picture_3.jpeg)

Leibniz

2  $\mathbf{c}$ 

 $100$ 

Universität

![](_page_29_Picture_0.jpeg)

#### **#8 Nach der Aufnahme**

Nach der Aufnahme des Screenrecordings können Sie sich dieses direkt noch einmal ansehen.

Weiterhin können Sie auf der rechten Seite Ihr Screenrecording in Clipchamp öffnen und bearbeiten, auf Ihrem Gerät speichern, in die Zwischenablage kopieren, oder mit anderen Apps oder Geräten teilen.

![](_page_29_Picture_4.jpeg)

Leibniz

 $100$ 

Universität

![](_page_30_Picture_0.jpeg)

![](_page_30_Picture_1.jpeg)

# **E-Learning Support**

**Mail:** elearning@uni-hannover.de **Telefon:** *0511-762 4040*